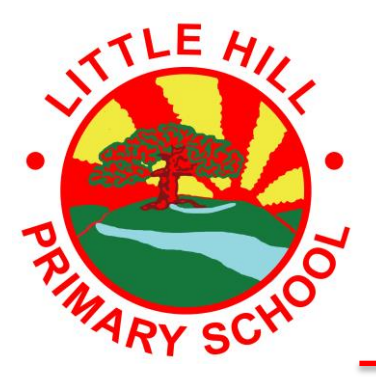

# **Little Hill Primary School**

**Headteacher: Mrs Vina Pankhania**

Launceston Road, Wigston, Leicestershire, LE18 2GZ Telephone/Fax: 0116 281 1963 E-mail: office@littlehill.leics.sch.uk Twitter: @LITTLEHILLSCH [www.littlehill.leics.sch.uk](http://www.littlehill.leics.sch.uk/) Part of the OWLS Academy Trust

LETTER NO 3

23rd September 2021

Dear Parent/Carer

#### **Virtual Parents' Meetings: Monday 11th and Tuesday 12th October 2021**

I invite you to attend our Virtual Video or Phone Call Parents' Meetings on **Monday 11th and Tuesday 12th October 2021**. This is an important time which provides you with an opportunity to discuss your child's progress with their class teacher(s).

These meetings will all take place virtually via a video link therefore you will need access to the internet. You can use your smart phone, tablet or a computer. We will focus on:

- How they have resettled into school?
- What we are focusing on and deepening knowledge in?
- How you can continue to support your child's learning?

You will be able to book an appointment online, allowing you to choose allocated times with your child's teacher(s). You will then receive an email confirming your booking. If you wish to receive a phone call instead of a virtual screen meeting, then please book a time slot in the same way and write a note within the booking stating 'Phone call appointment please'.

Appointments can be made online at [https://littlehill.schoolcloud.co.uk](https://littlehill.schoolcloud.co.uk/) **between 6.30 a.m. on Friday 24th September and 6.30 p.m. on Friday 8th October.** Should you wish to make any changes after this date please contact the school office.

If your child is on the Special Educational Needs Register, then your child's class teacher will contact you via Class Dojo and arrange an additional phone call appointment with you before October half term. Within this phone call, you will be reviewing your child's current 'Assess Plan Do Review' outcomes and setting new ones for the following half term.

Please see the attached Parent Guide for booking appointments. The video link below will give you an idea on how the virtual appointment will take place. Once you log onto your virtual video appointment and join the call with your child's class teacher, there will be a timer that counts down. Please ensure that you join the appointment promptly. If you are late, the timer cannot be reset and you will not get your full ten minutes. Once the appointment time has ended, your call cannot be reconnected and the teacher will have to move on to their next appointment.

#### https://support.parentseveningsystem.co.uk/article/801-video-parents-how-to-attend-appointments-over-video-call

You can login with the following information:

Parent Name and email address Pupil's First Name Pupil's Surname Pupil's Date of Birth

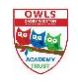

If you have more than one child at the school, you should be able to book appointments for all children on a single login, regardless of which child's details you use.

Yours sincerely

*Mrs V Pankhania*

Mrs Vina Pankhania Headteacher

# **Parents' Guide for Booking Appointments**

Browse to https://littlehill.schoolcloud.co.uk/

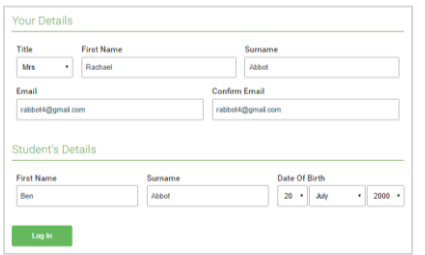

#### **Step 1: Login**

Fill out the details on the page then click the *Log In* button. A confirmation of your appointments will be sent to the email address you provide.

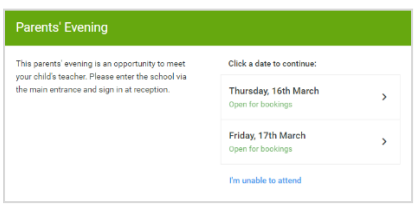

#### **Step 2: Select Parents' Evening**

Click on the date you wish to book. Unable to make all of the dates listed? Click *I'm unable to attend*.

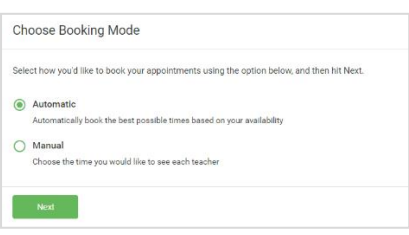

#### **Step 3: Select Booking Mode**

Choose *Automatic* if you'd like the system to suggest the shortest possible appointment schedule based on the times you're available to attend. To pick the times to book with each teacher, choose *Manual*. Then press *Next*.

We recommend choosing the automatic booking mode when browsing on a mobile device.

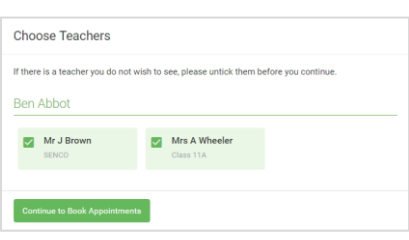

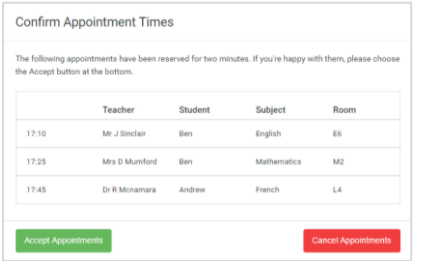

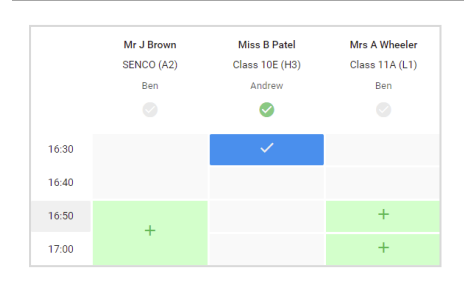

## **Step 4: Choose Teachers**

If you chose the automatic booking mode, drag the sliders at the top of the screen to indicate the earliest and latest you can attend. Select the teachers you'd like to book appointments with. A green tick indicates

### **Step 5a (Automatic): Book Appointments**

they're selected. To de-select, click on their name.

If you chose the automatic booking mode, you'll see provisional appointments which are held for 2 minutes. To keep them, choose Accept at the bottom left. If it wasn't possible to book every selected teacher during the times you are able to attend, you can either adjust the teachers you wish to meet with and try again, or switch to manual booking mode (Step 5b).

#### **Step 5b (Manual): Book Appointments**

Click any of the green cells to make an appointment. Blue cells signify where you already have an appointment. Grey cells are unavailable.

To change an appointment, delete the original by hovering over the blue box and clicking *Delete*. Then choose an alternate time.

You can optionally leave a message for the teacher to say what you'd like to discuss, or raise anything beforehand.

Once you're finished booking all appointments, at the top of the page in the alert box, press *click here* to finish the booking process.

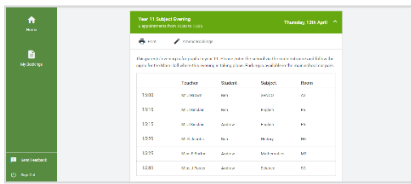

#### **Step 6: Finished**

All your bookings now appear on the My Bookings page. An email confirmation has been sent and you can also print appointments by pressing *Print*. Click *Subscribe to Calendar* to add these and any future bookings to your calendar. To change your appointments, click on *Amend Bookings*.